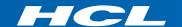

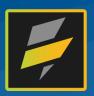

# HCL Domino Volt

v1.0.5 Tutorial

## Tutorial assumptions

- Domino Volt v1.0.5 or later
- Domino directory has display names, internet email and manager name populated in person documents
- Users should have some experience with Volt. If you are new to Volt, the <u>Introductory step by step tutorial</u> is better place to start

## What we are going to build

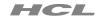

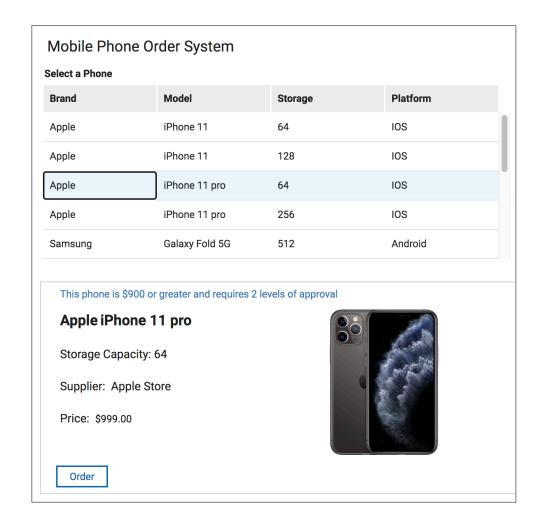

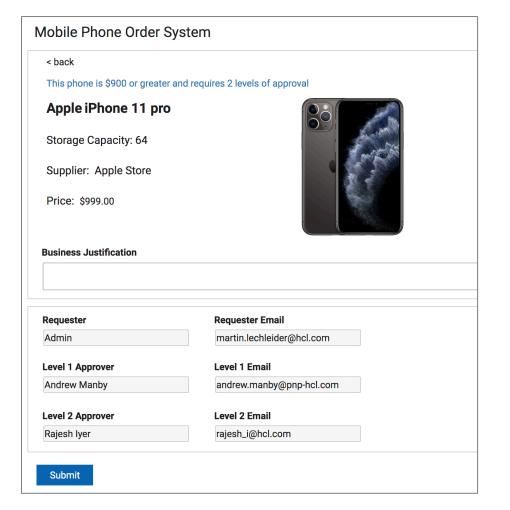

## How we are going to build it

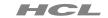

| Project Steps                                                                         | Pages | Resource                                       |
|---------------------------------------------------------------------------------------|-------|------------------------------------------------|
| Creating catalog app from spreadsheet                                                 | 5     | MobilePhoneCatalog.xls cumulative build of the |
| 2. Add order form and data grid for selection                                         | 7-11  | app<br><u>MobilePhoneOrders1.volt</u>          |
| <ol> <li>Getting details for the selected phone and presenting it nicely</li> </ol>   | 12-17 | MobilePhoneOrders2.volt                        |
| <ol> <li>Getting information on the requester and<br/>workflow approver(s)</li> </ol> | 18-24 | MobilePhoneOrders3.volt                        |
| 5. Creating the workflow                                                              | 25-42 |                                                |
| 6. Dynamic role assignments and email notifications                                   | 43-45 | MobilePhoneOrders4.volt                        |
| 7. Rules for a dynamic user experience                                                | 45-51 | MobilePhoneOrders5.volt                        |
| 8. Add a workflow approval log                                                        | 53-52 | MobilePhoneOrders6.volt                        |

#### HCL

## 1. Creating catalog app from spreadsheet

MobilePhoneCatalog.xls

1) Click New Application and select From Spreadsheet

2) Choose the spreadsheet supplied with the tutorial

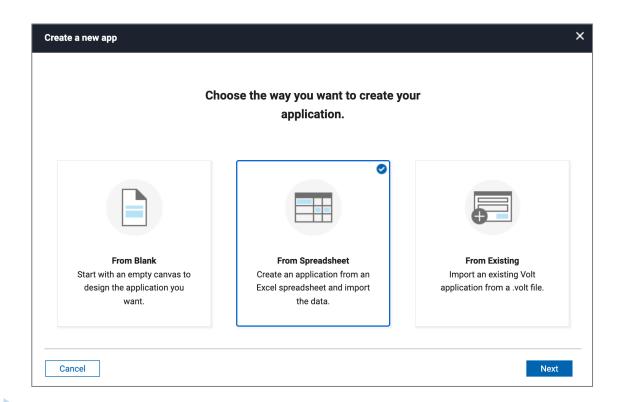

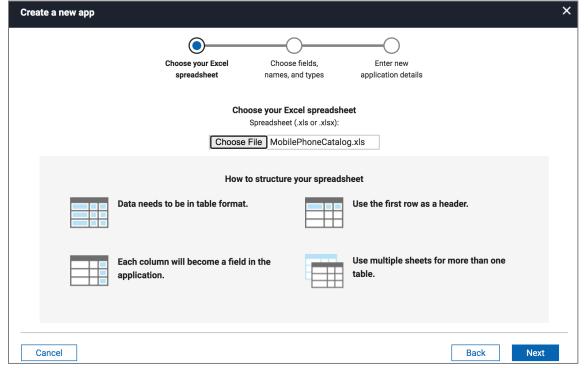

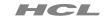

## 1. Creating catalog app from spreadsheet

MobilePhoneCatalog.xls

1) Accept all the default and click Create

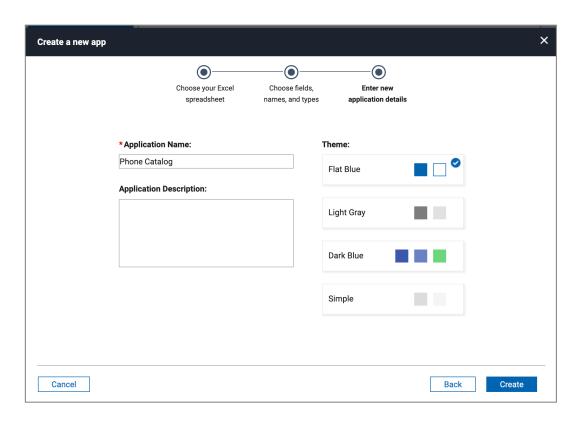

2) Edit the app and it should appear as indicated below

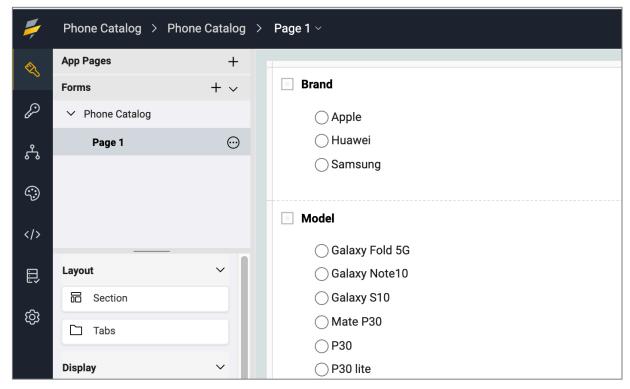

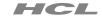

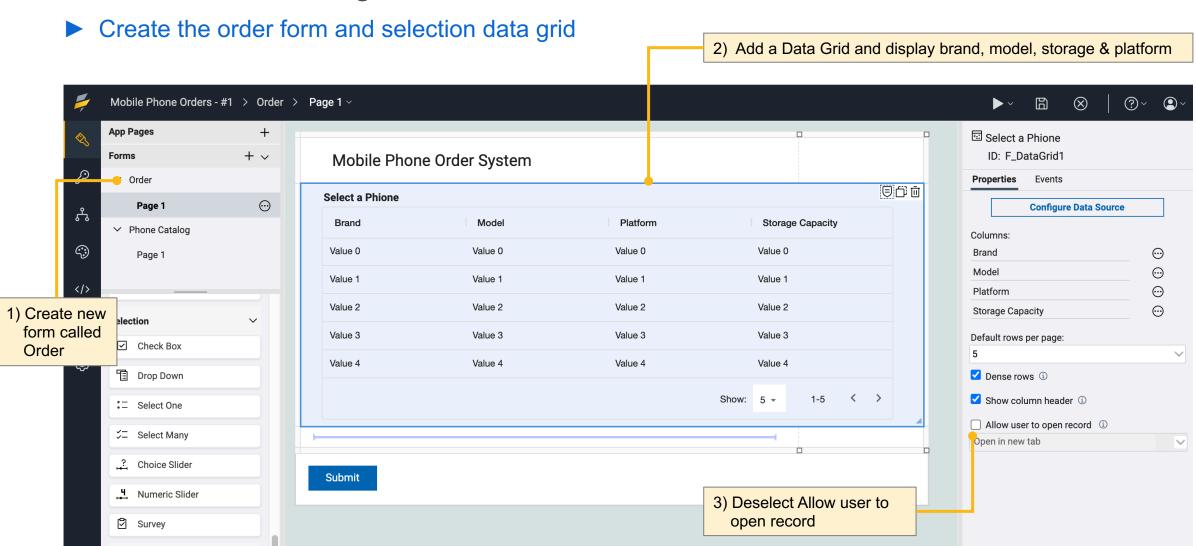

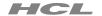

► Set the display fields to be sortable in the catalog

2) Select the catalog fields displayed in the data grid

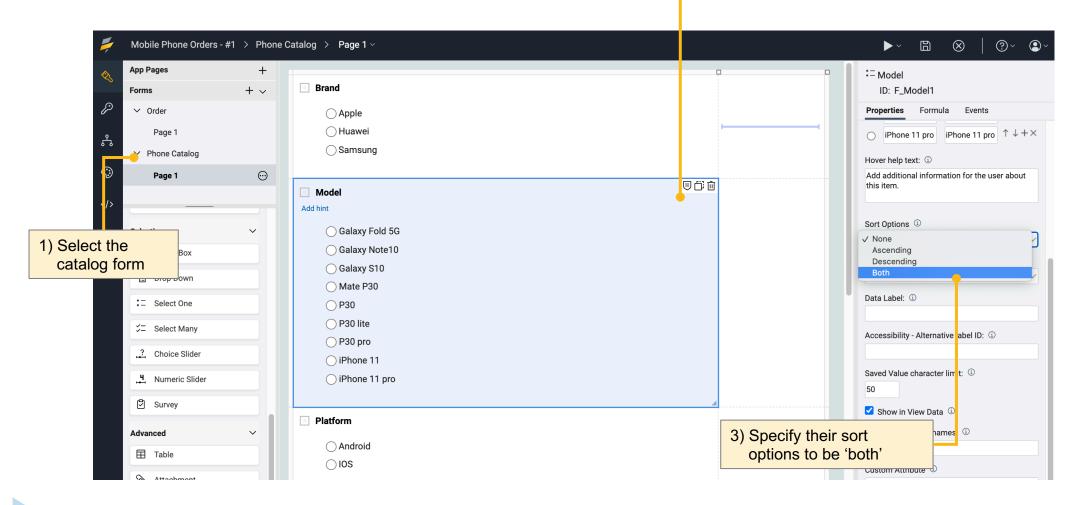

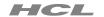

► Set the display fields to be sortable in the data grid

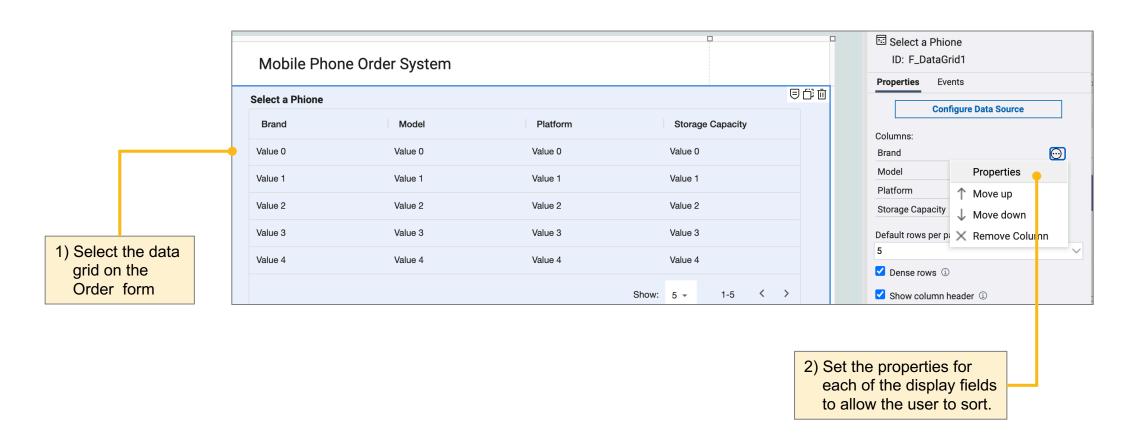

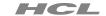

► Set the order form to be the home page

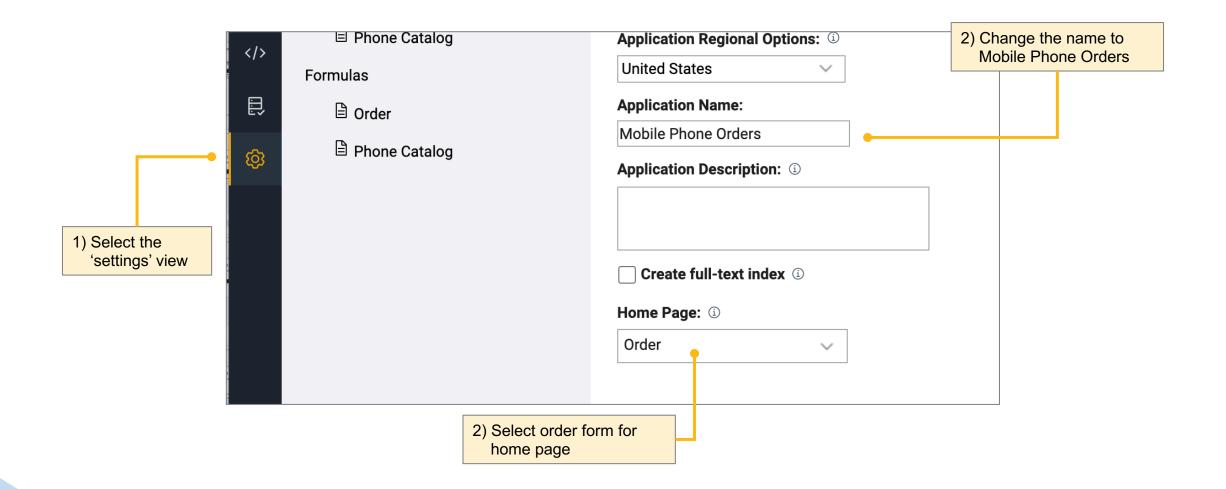

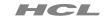

#### 2. Add order form and table for selection

► How things should look on the orders form

MobilePhoneOrders1.volt

1) Save, close, deploy and then launch the app

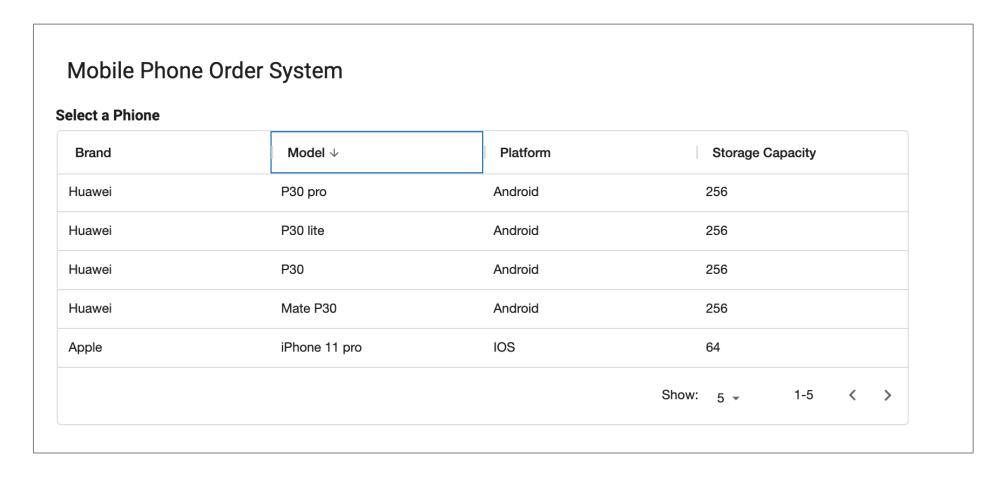

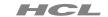

► Create a section for selected phone details

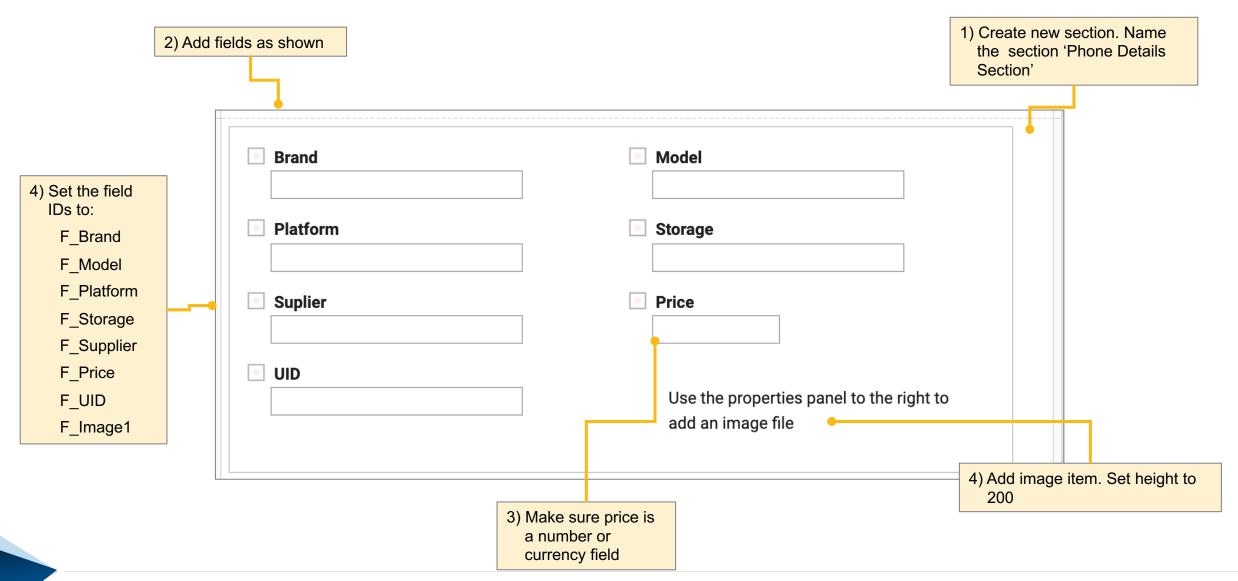

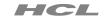

2) Enter the following JavaScript

## 3. Getting details for the selected item and presenting it nicely

Add JavaScript to pass the selected values to fields in the section

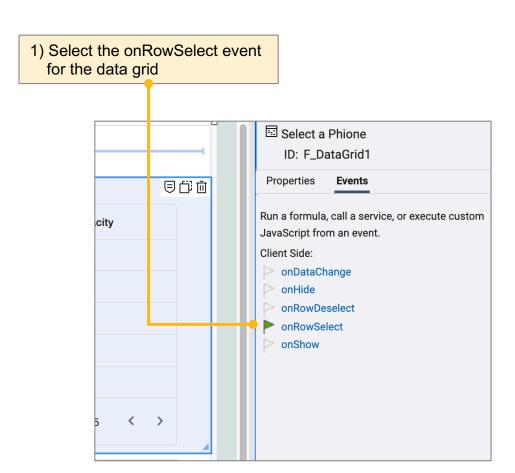

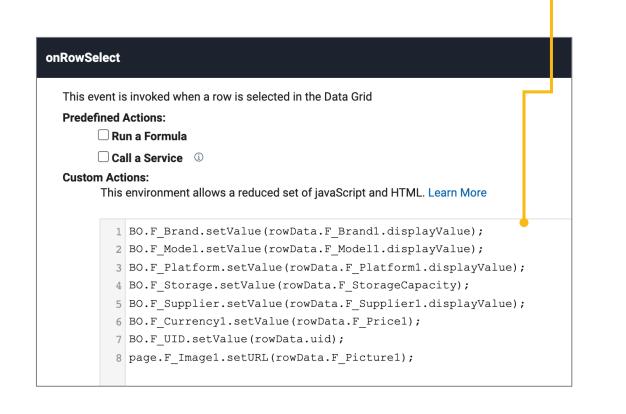

Code to copy and paste and details on next page

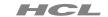

Add JavaScript to pass the selected values to fields in the section

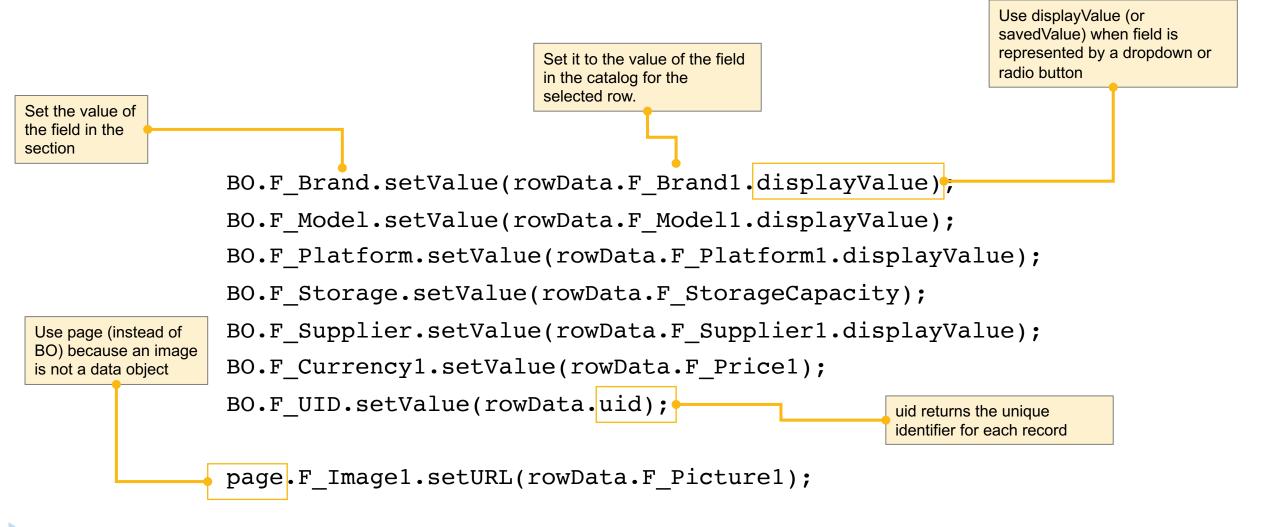

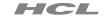

► Improve presentation of phone details with text widget

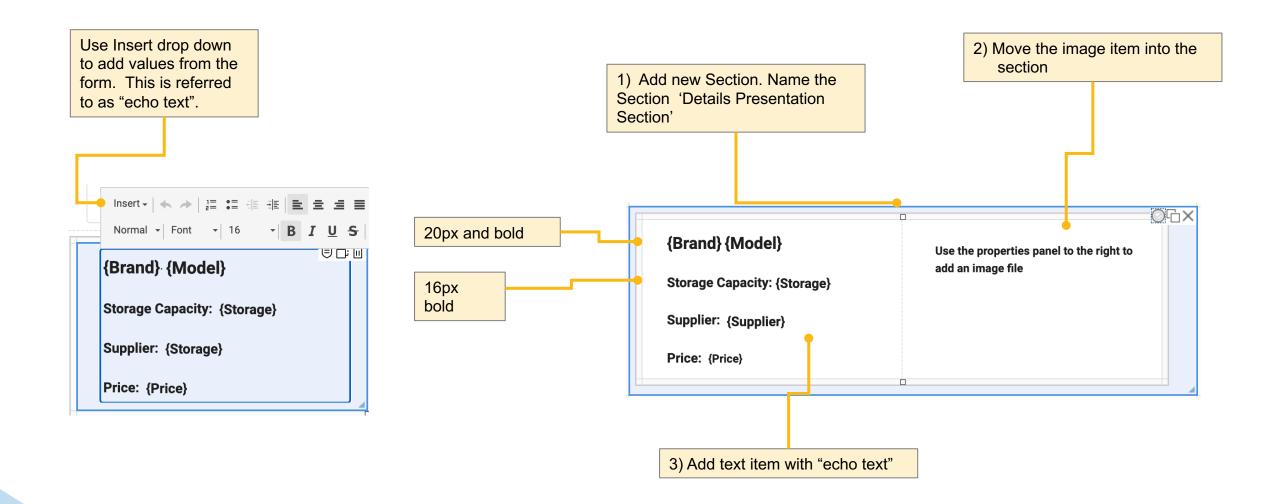

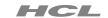

► Hide the phone detail data section and show presentation section

1) On the phone details section onShow event add the following line of JavaScript to hide it

item.setVisible(false);

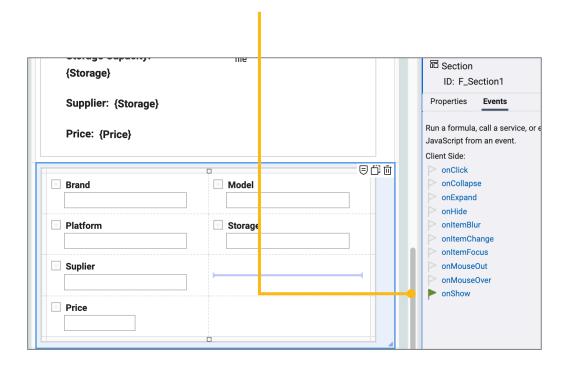

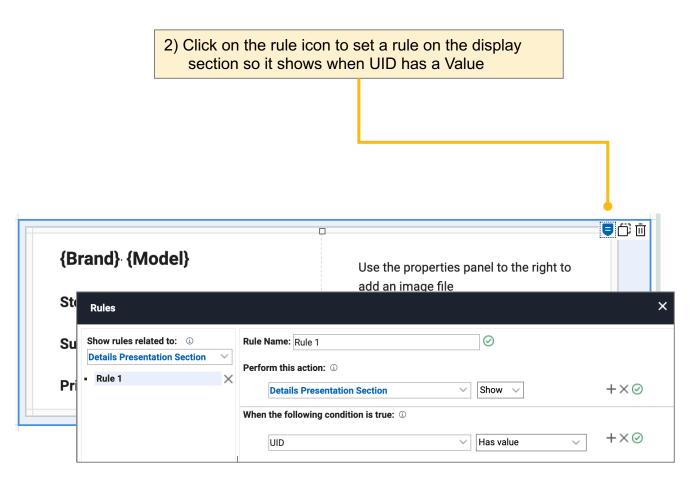

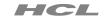

► How things should look - detail presentation of selected phone

1) Save, close, deploy and then launch the app

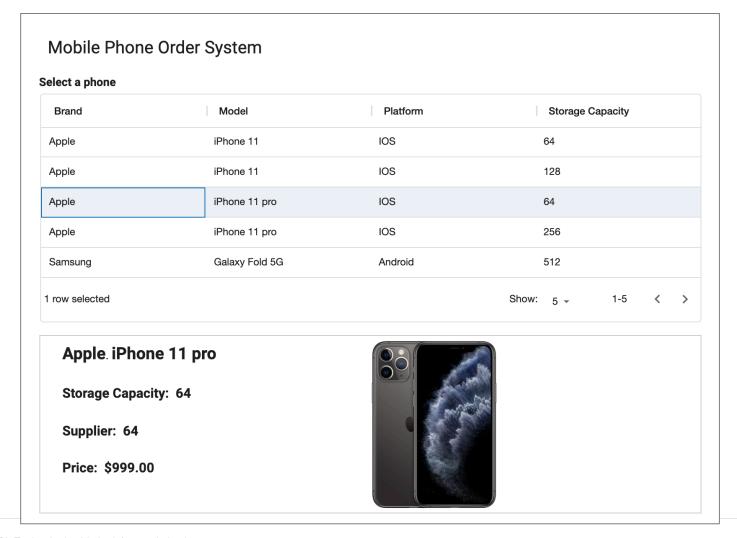

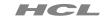

Create section for requester and workflow approver information

Use email items, not 1) Create a new Section and add all these fields. Name the single line since we will use these for notifications Section 'Workflow Approver Section'. 2) Set the field IDs to: 回心问 F Requester Requester **Requester Email** F RequesterEmail F Level1 Level 1 Email \* Level 1 F Level1Email F Level2 Level 2 Level 2 Email F Level2Email onItemFocus 3) Add the following JavaScript to the onMouseOut section on Show event item.setActive(false); onMouseOver to make the values in onShow the section read only.

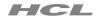

► Populating the requester, level 1 and level 2 fields

#### Assumptions:

 Manager, Display Name and Internet Email are stored in the Domino Directory for each person record

#### Alternative Approaches:

- Lookup Level 1 and Level 2 information in a different source
- Let the requester manually select Level 1 and Level 2 information in the form using the Name Picker widget

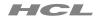

► When and where the service calls are made

|   | Timing                                                               | Where Specified         | What's Returned                        |
|---|----------------------------------------------------------------------|-------------------------|----------------------------------------|
| 1 | When the request is filled out                                       | Form onNew              | Requester Name, Email and Level 1 Name |
| 2 | When the request is being submitted to Level 1 for Approval          | Level 1 Workflow Action | Level 1 Email, Level 2 Name            |
| 3 | When (and if) the request is being submitted to Level 2 for Approval | Level 2 Workflow Action | Level 2 Email                          |

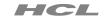

► Add service call 1 to the order form onNew event

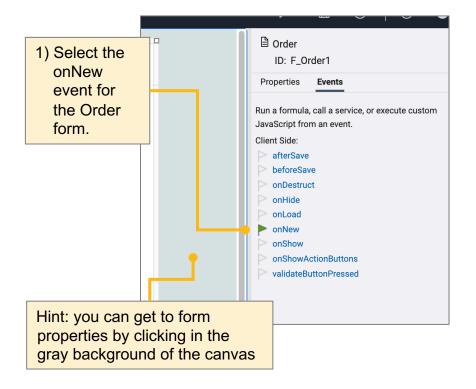

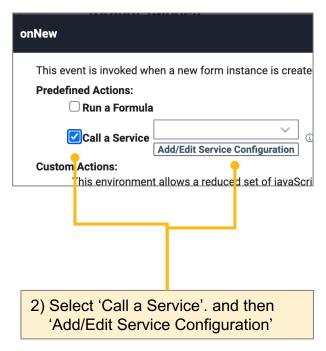

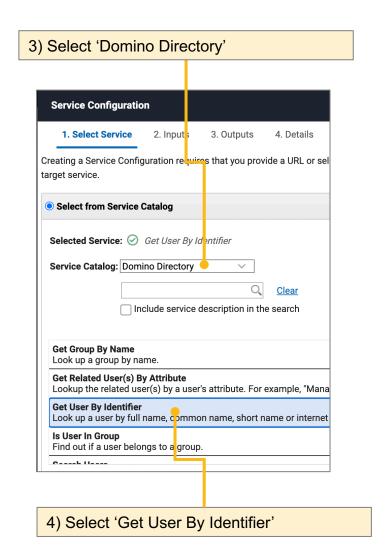

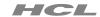

Create service call 1

1) Map Current User to Inputs

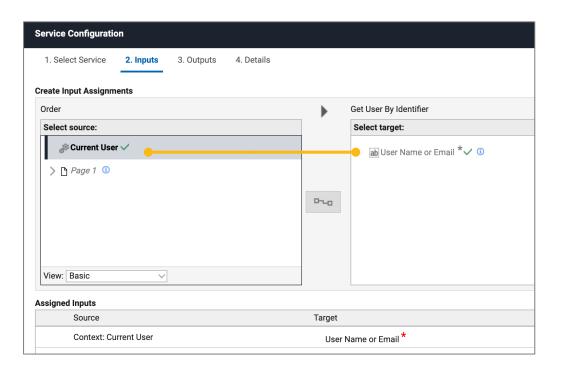

2) Outputs: map Display Name to Requester, Internet Email to Requester Email and Manager to Level 1 Name

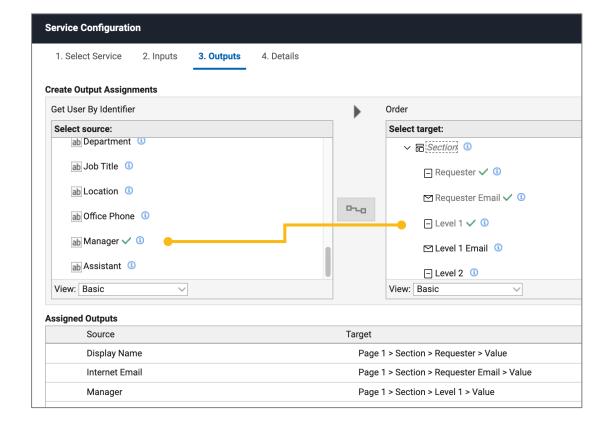

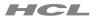

► Give service call 1 a descriptive name

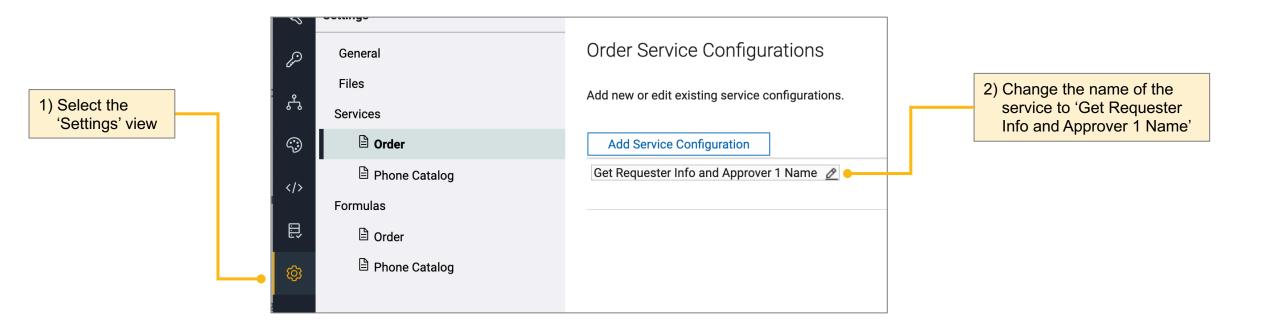

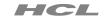

► How things should look - workflow approver section

MobilePhoneOrders3.volt

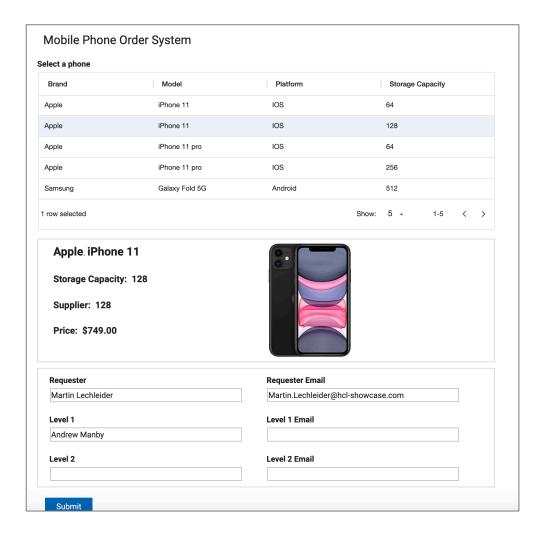

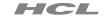

► Rename submitted to level 1 and delete the update action

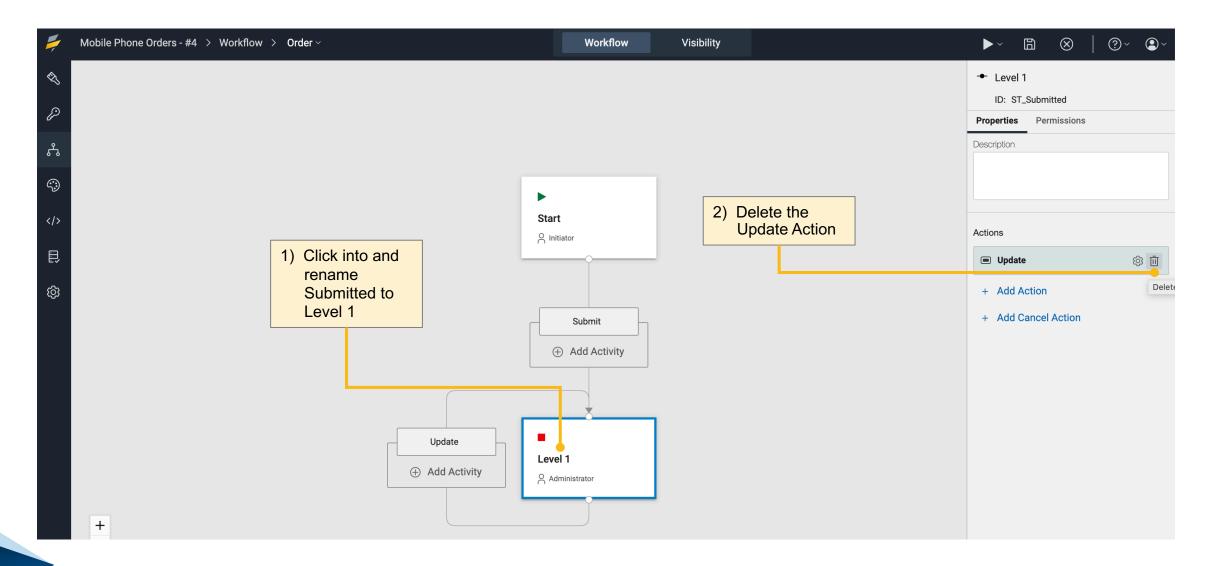

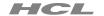

► Zoom out and add level 2 stage and action

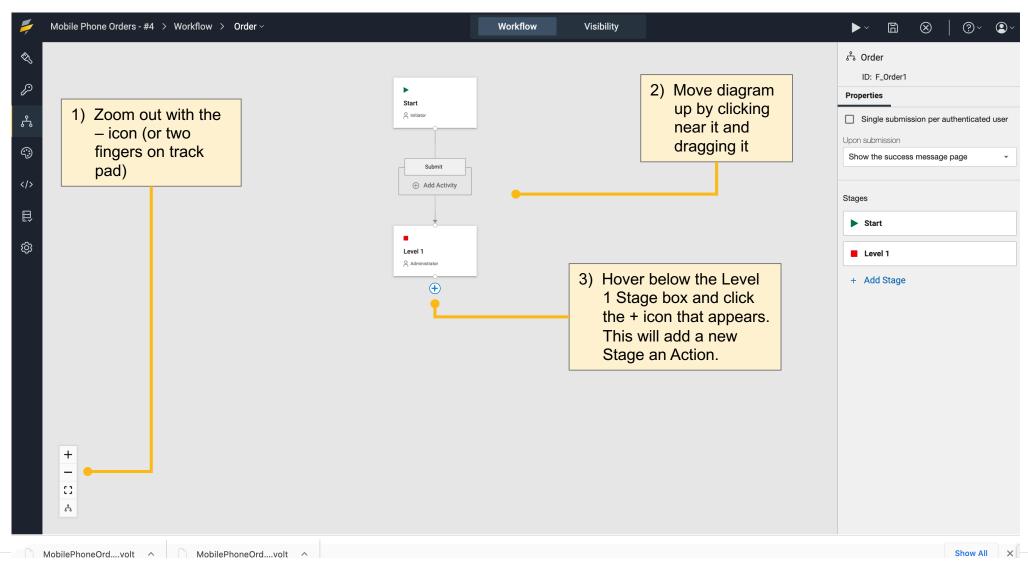

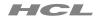

► Rename submitted to level 1 and delete the update action

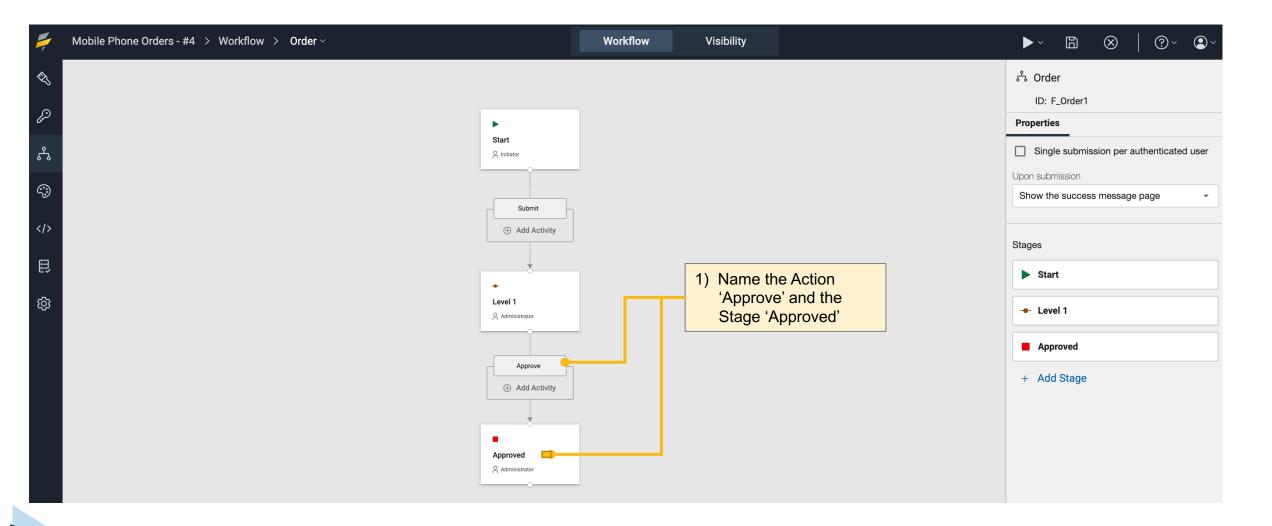

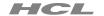

► Add the level 2 stage and action

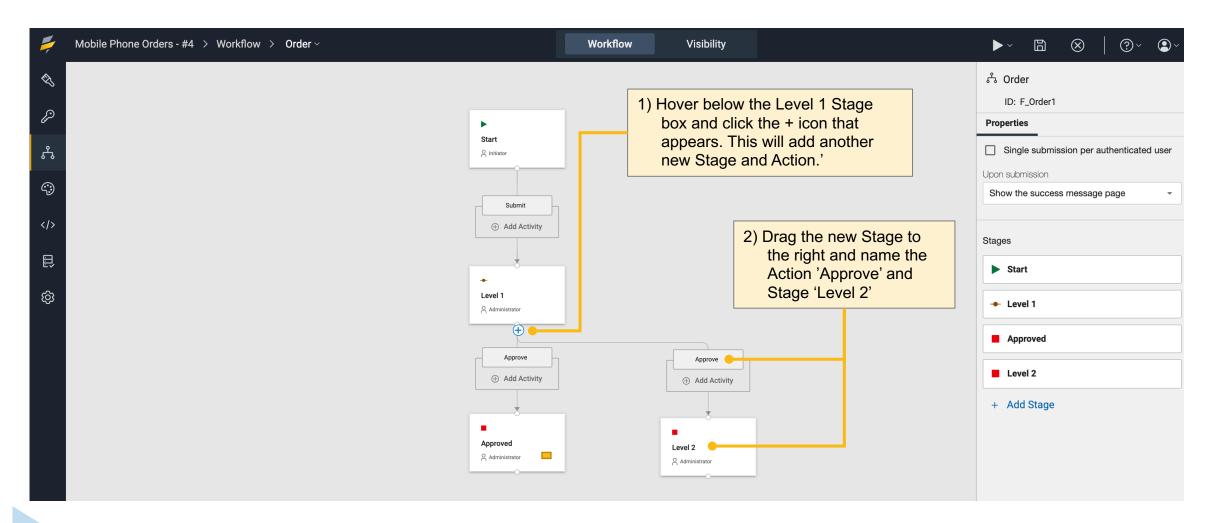

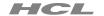

► Add the level 2 stage and action

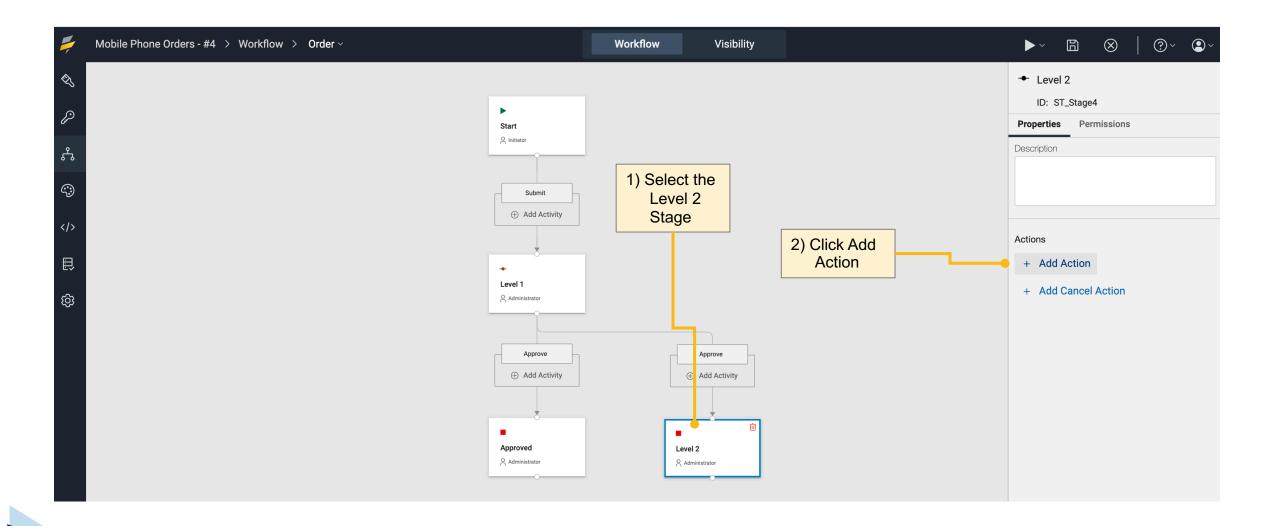

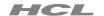

► Point the level 2 approve action to approved stage

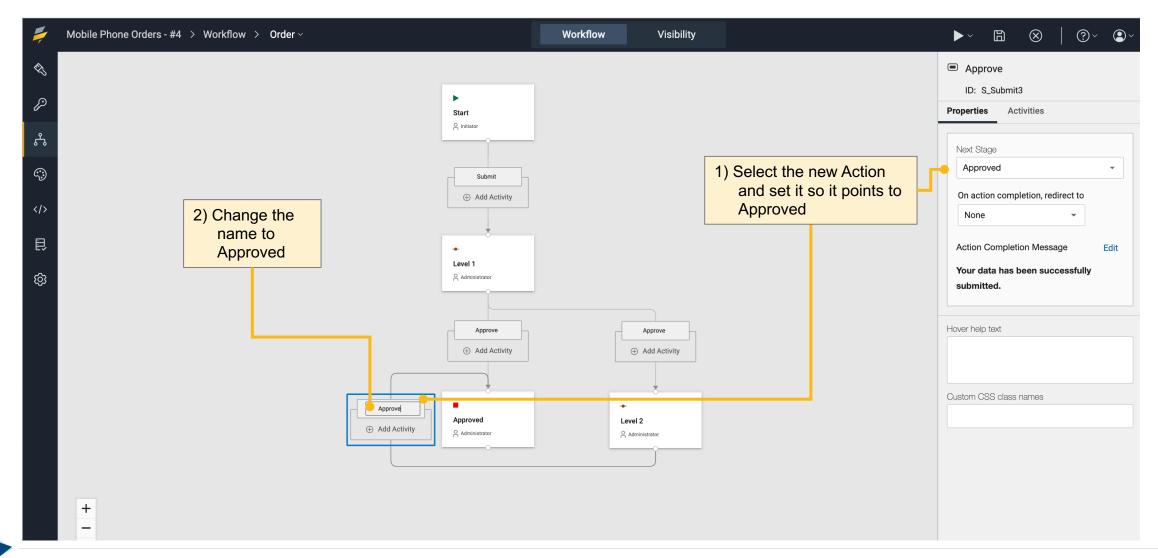

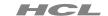

▶ Define rule for when level 2 approval is required

1) Add number field to the hidden section in the Form and set default value to 900 Mobile Phone Orders - #4 > Workflow > Order > Visibility Workflow 回话面 Level 2 Threshold {Brand} {Model} Use the properties panel to the right to add an Start 900 Level 1 Storage Capacity: {Storage} Add hint Supplier: {Storage} - Level 2 43 Price: {Price} Page 3) Select the Level 1 Page 1 6 0 Model Stage B Platform Storage Suplier Price Level 2 Threshold \$900.00 Requester Requester Email Level 1 Level 1 Email 4) Click on the Rule icon on the 1st Level 2 Level 2 Email Approve Action Show on this page Actions (Stage: Level 1) Approve Approve

2) Switch to the Visibility tab in

the Workflow view

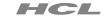

► Define condition for level 2 approval

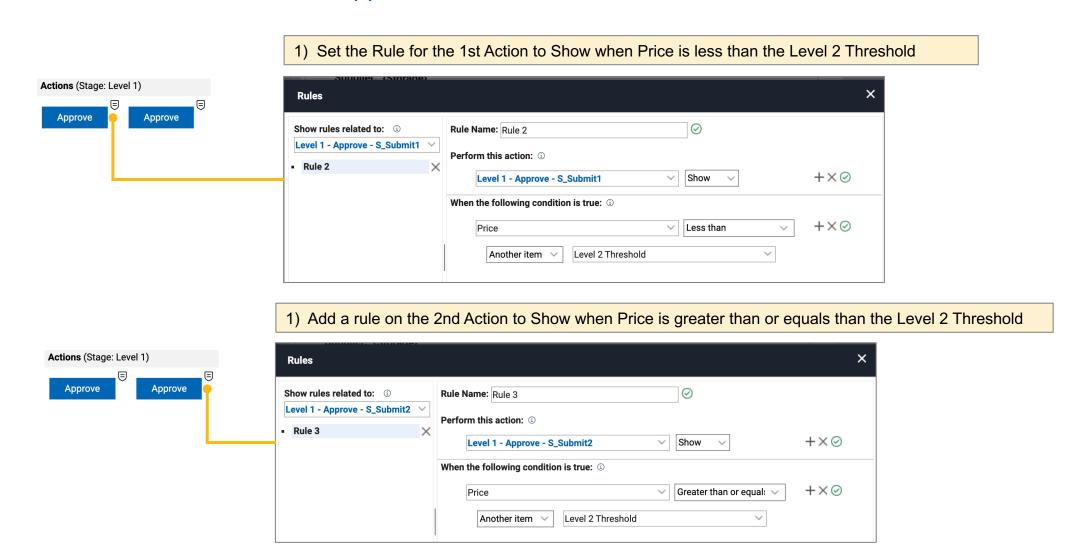

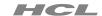

► Define level 1 approver role

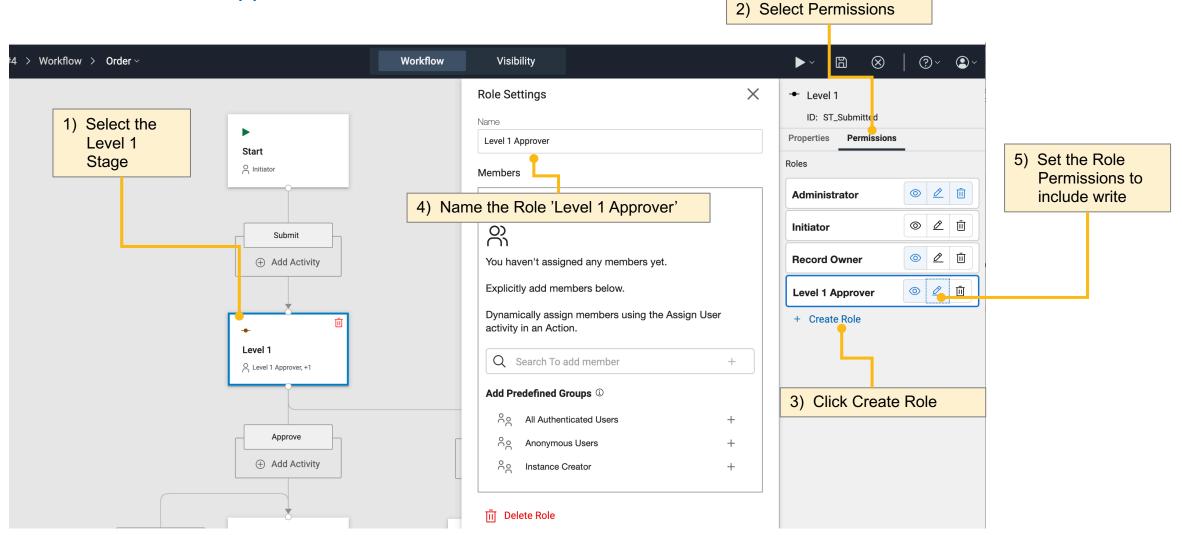

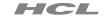

► Define level 2 approver role

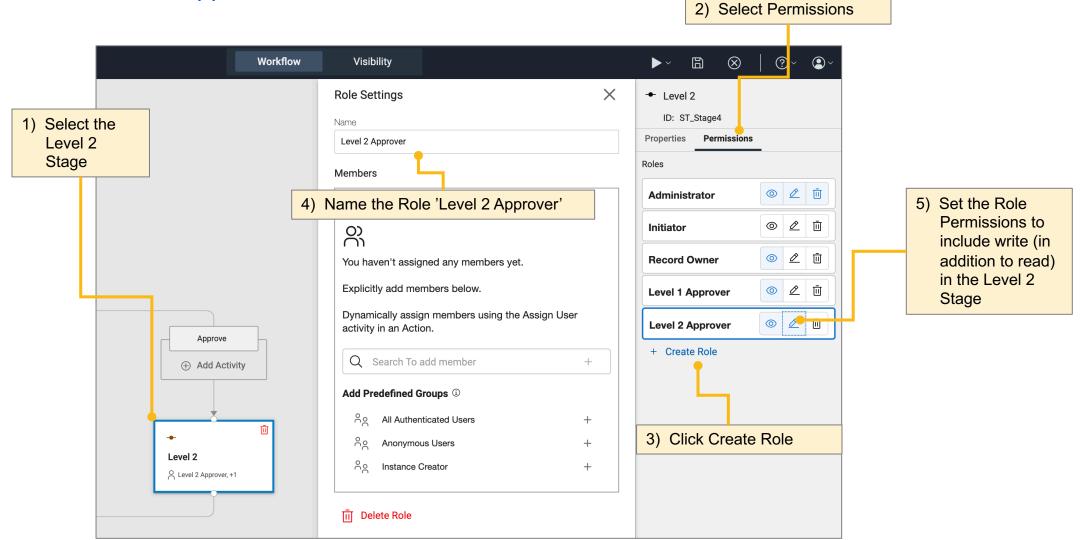

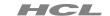

Overview of workflow activities to be setup

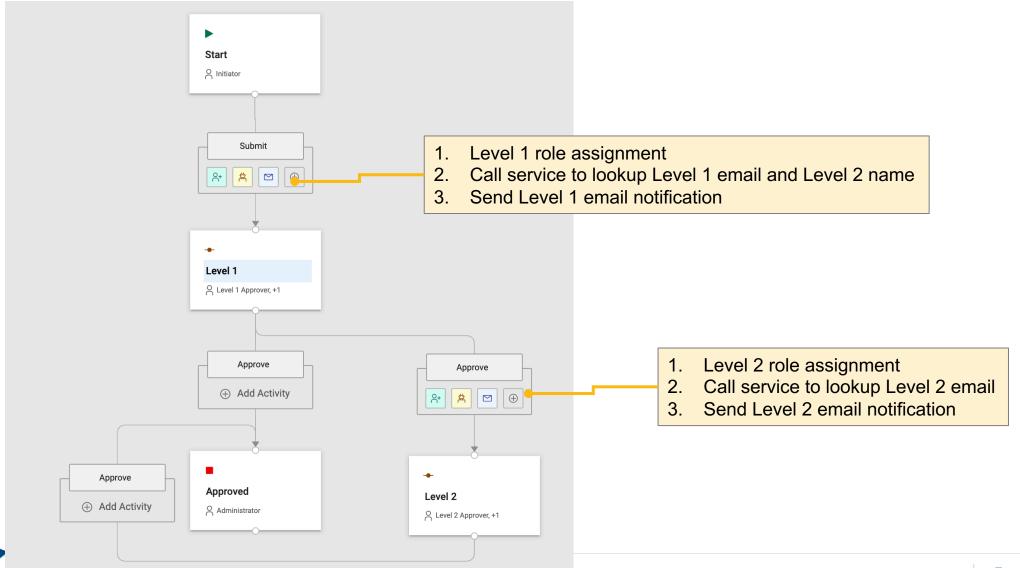

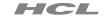

► Level 1 role assignment

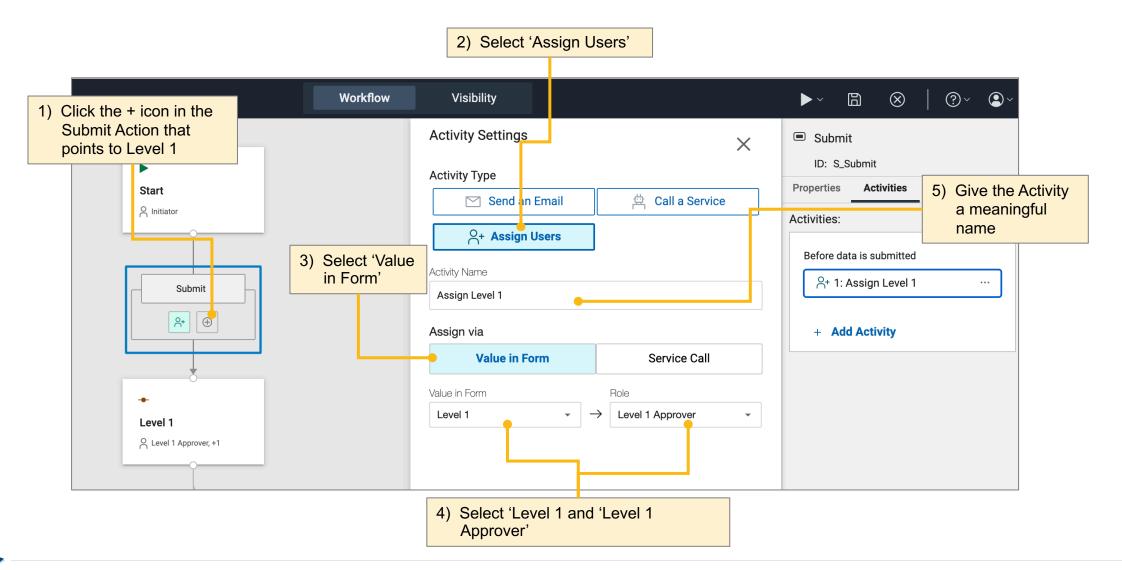

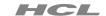

► Call service to lookup level 1 email and level 2 name

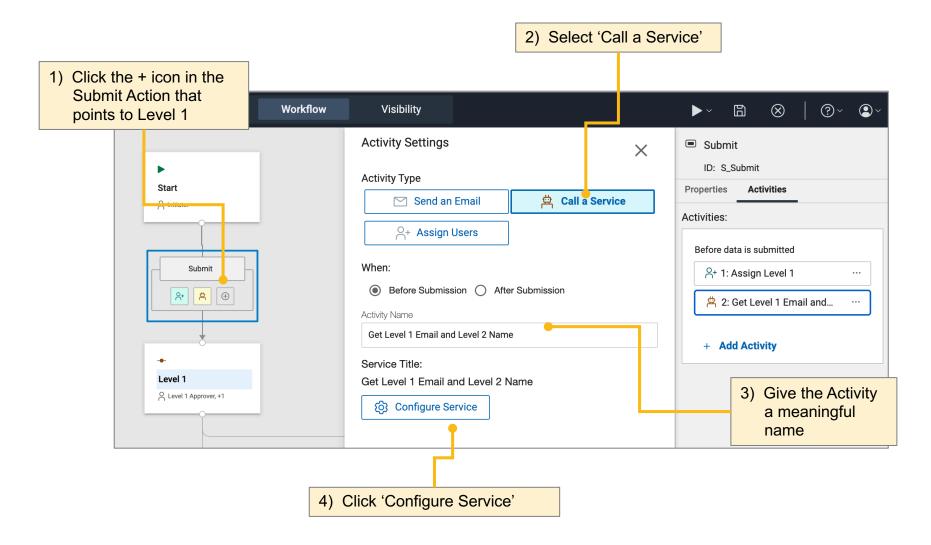

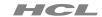

► Call service to lookup level 1 email and level 2 name

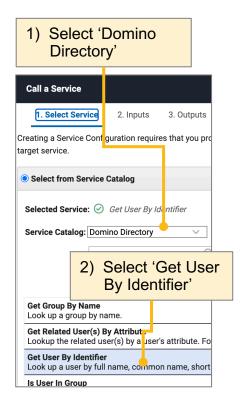

3) Input: map Level 1

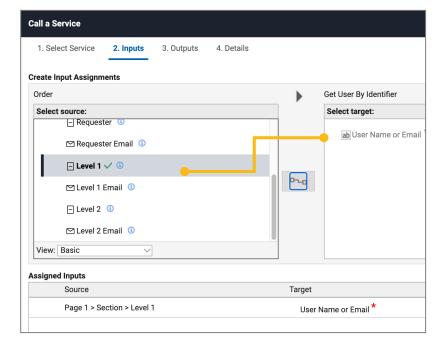

 Output: map Internet Email to Level 1 Email and Manager to Level 2

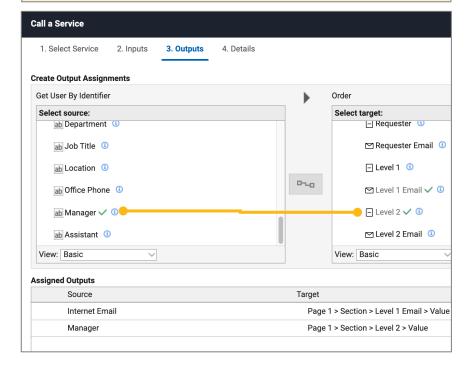

4) Give the service a descriptive name on the Details tab

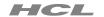

#### 6. Dynamic role assignments and email notifications

► Level 1 email notification

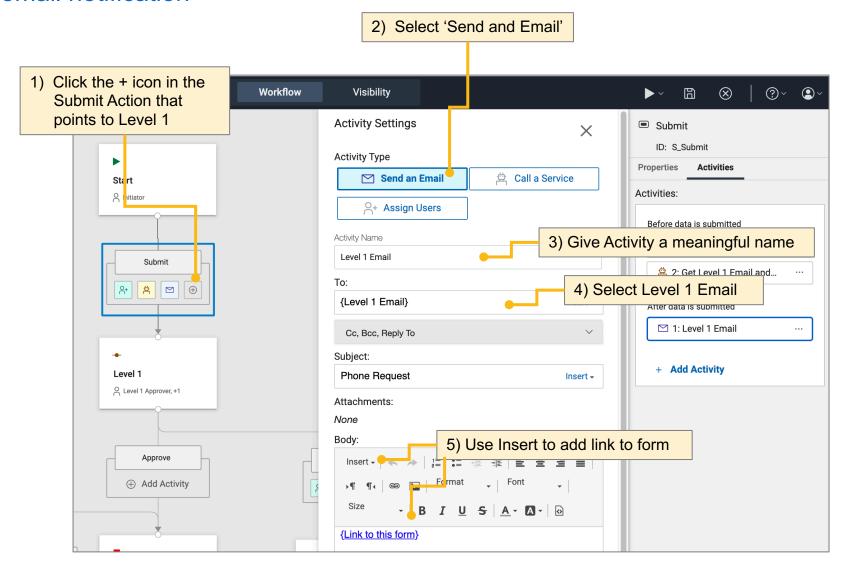

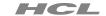

► Level 2 role assignment

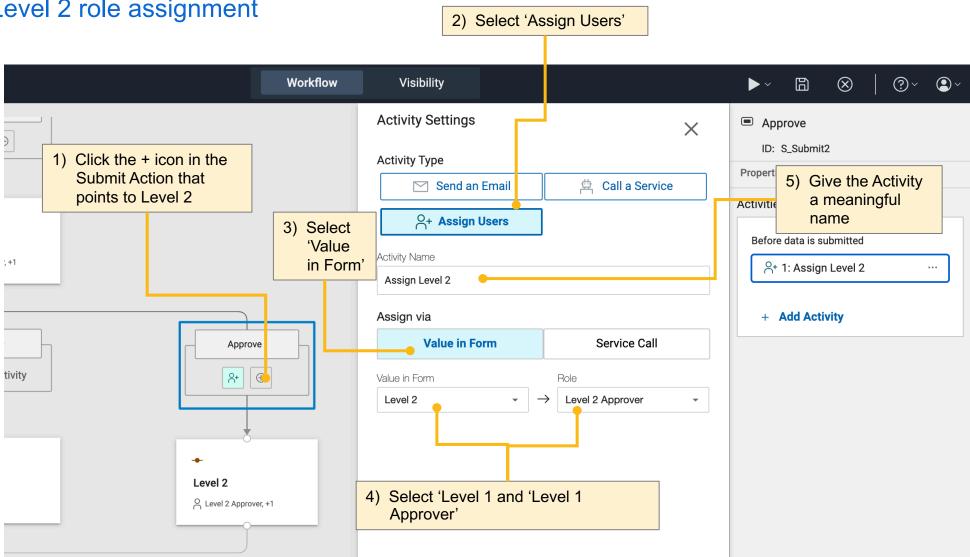

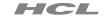

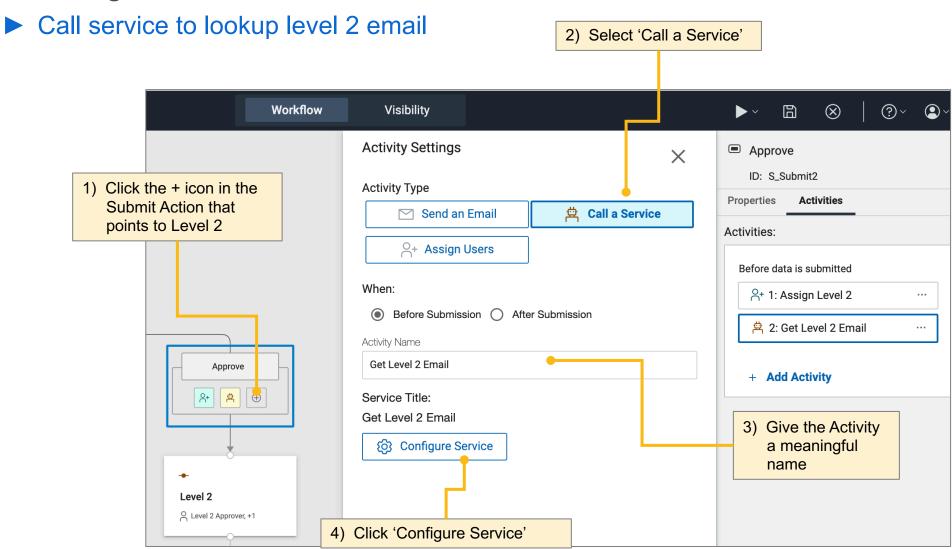

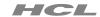

► Call service to lookup level 2 email

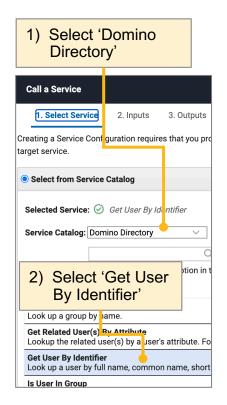

3) Input: map Level 2

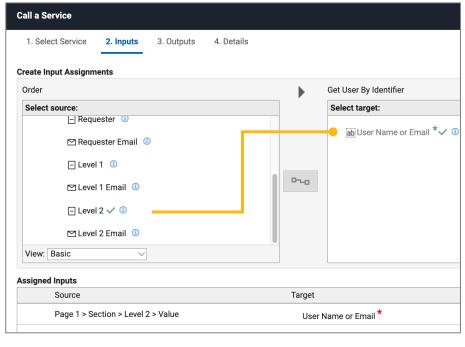

3) Output: map Internet Email to Level 2 Email

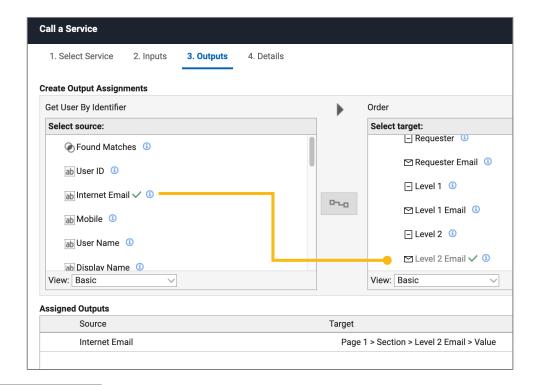

4) Give the service a descriptive name on the Details tab

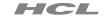

#### 6. Dynamic role assignments and email notifications

► Level 2 email notification

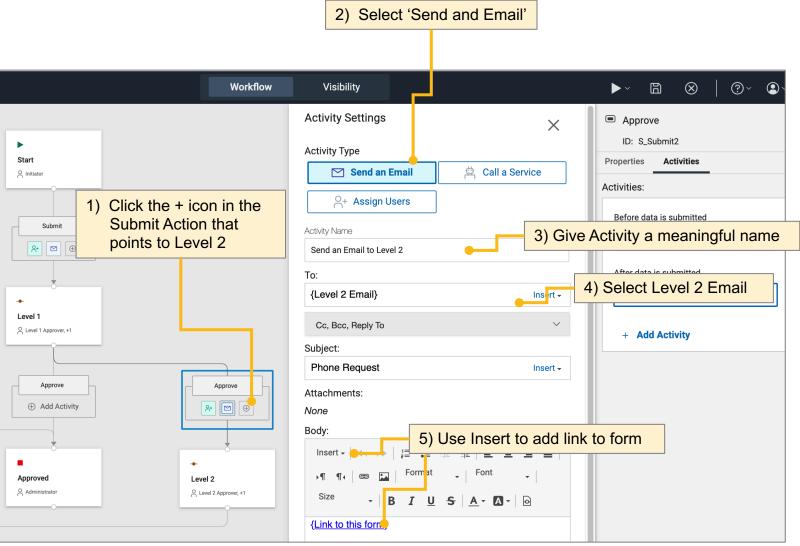

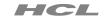

#### 6. Dynamic role assignments and email notifications

► How things should look when the workflow is complete

MobilePhoneOrders4.volt

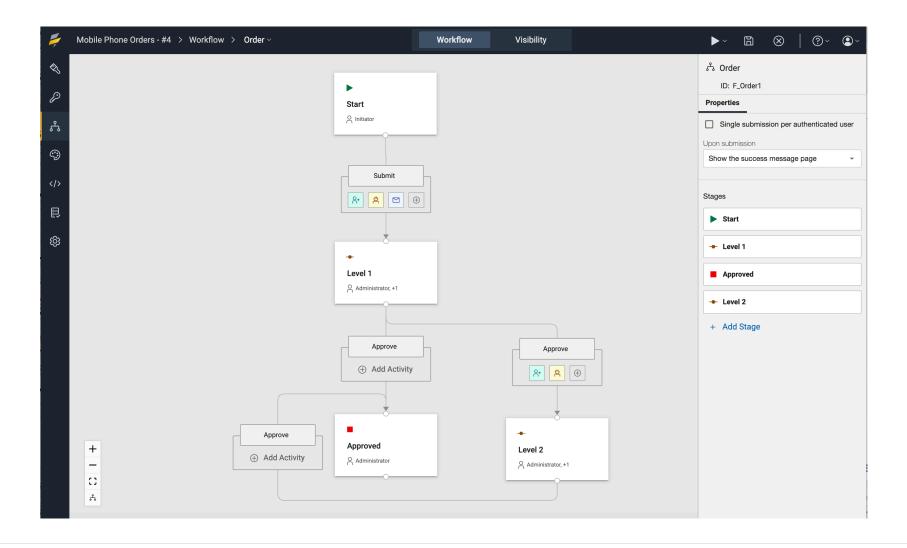

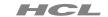

► Conditionally show the '2 levels required' indicator

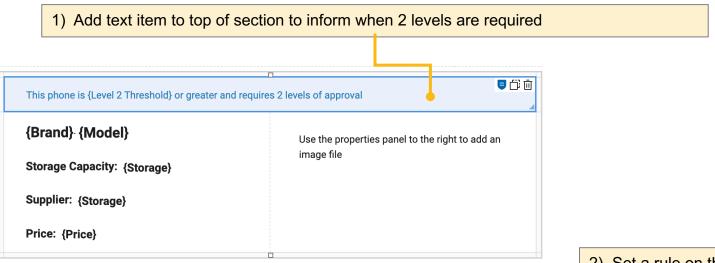

2) Set a rule on the text item so it shows when price is equal to or greater than the level 2 threshold

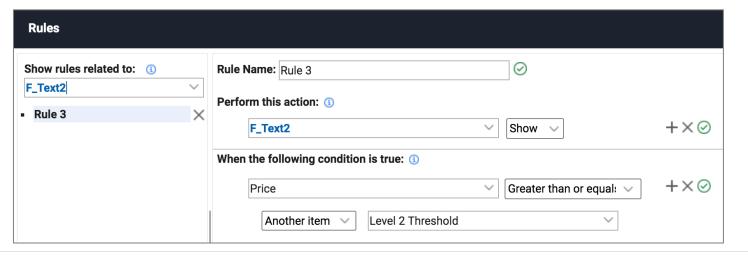

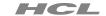

► Add additional fields and navigation

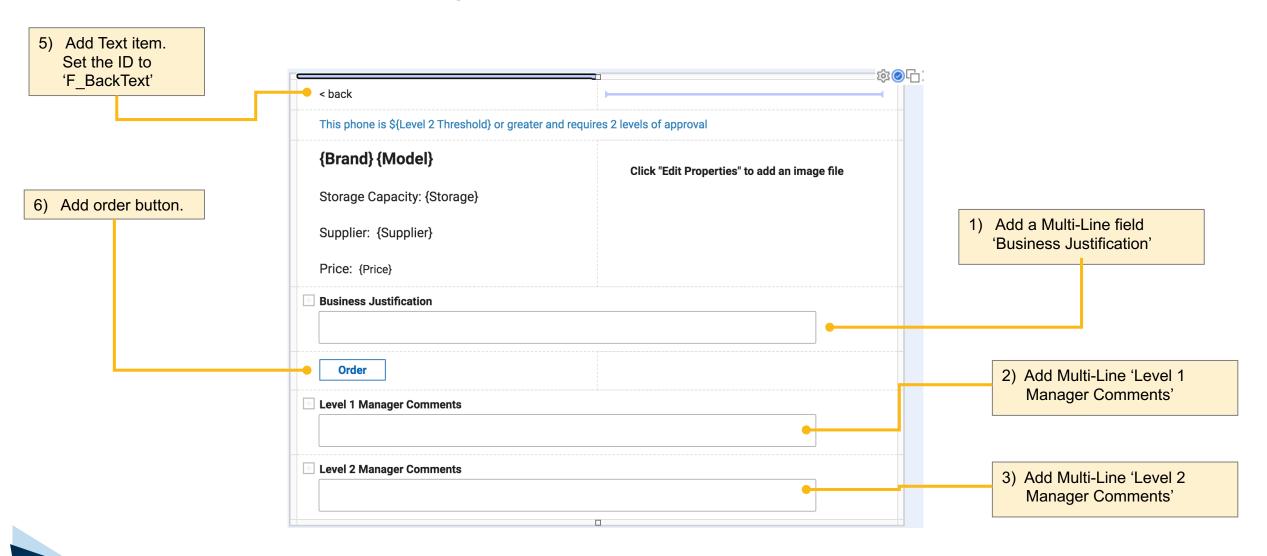

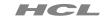

Determine if order button or back text has been clicked

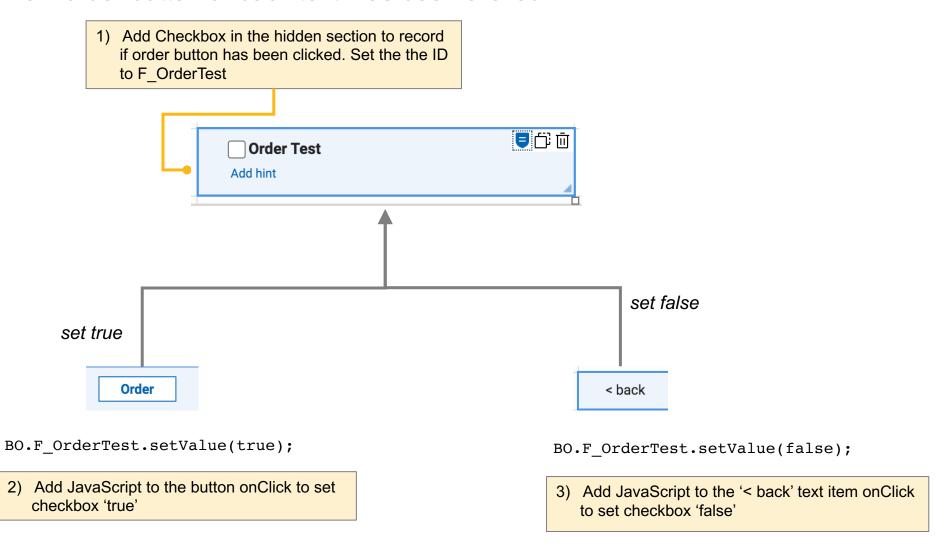

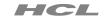

- 7. Rules for a dynamic user experience
  - ► Making the form dynamic based on the checkbox value

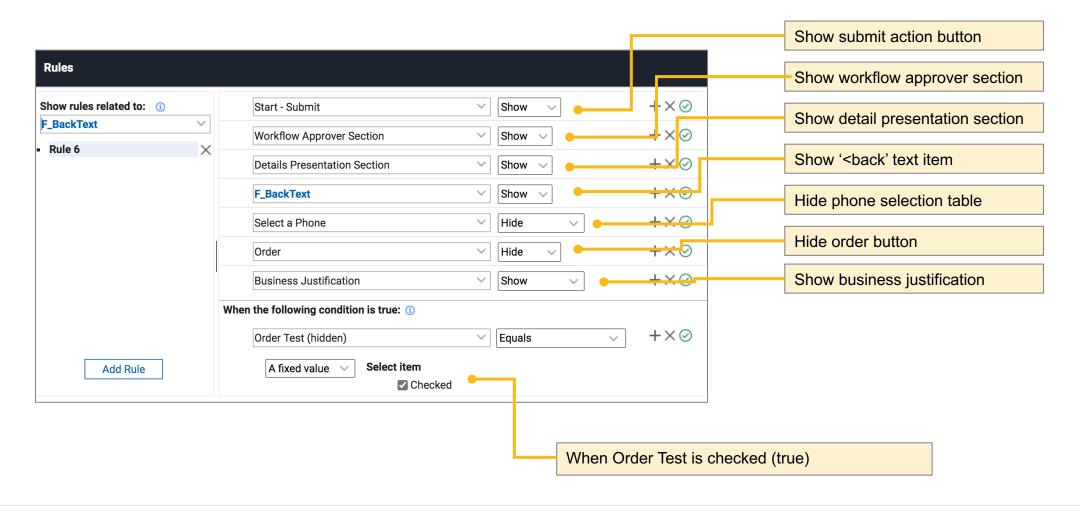

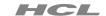

► Hide the approver comments in start

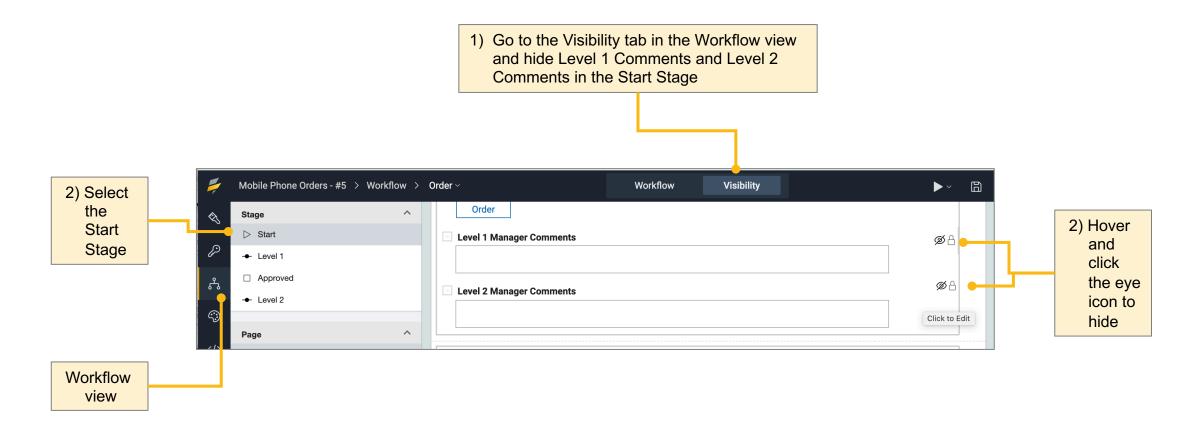

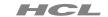

- 7. Rules for a dynamic user experience
  - ► Set visibility and read only rule in level 1 and level 2

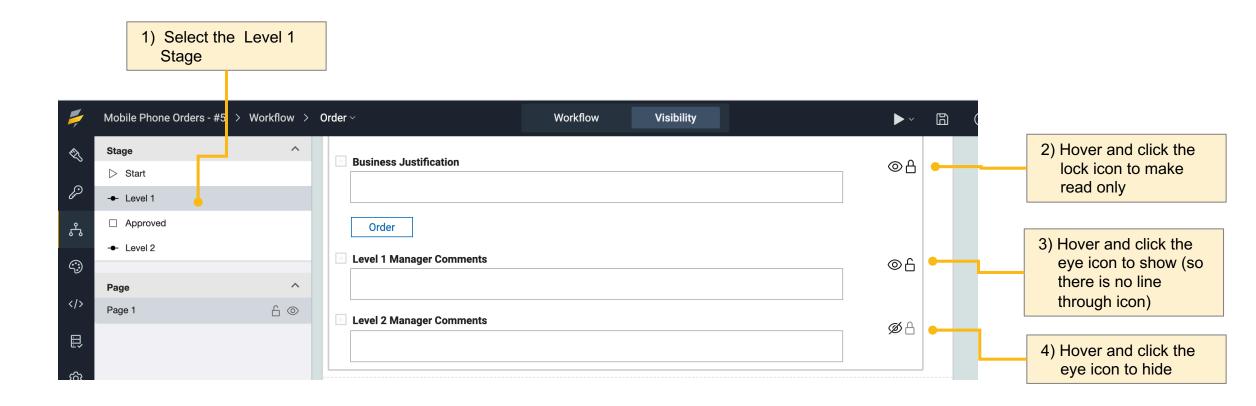

5) Select Level 2 Stage and set Business Justification to read only, Level 1 Comments to read only, and Level 2 Comments to show

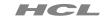

► How things should look with rules and navigation complete

MobilePhoneOrders5.volt

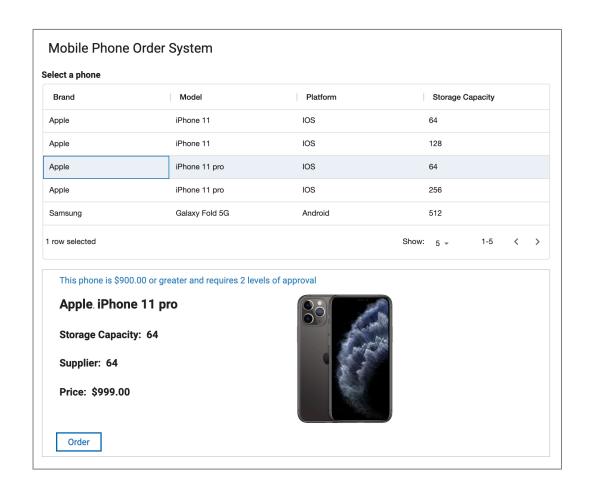

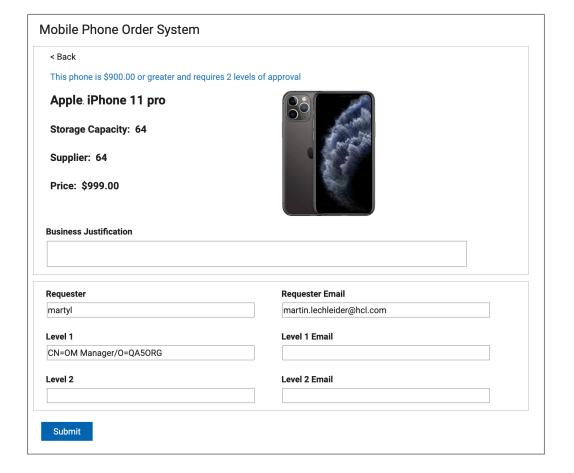

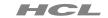

## 8. Add a workflow approval log

► Adding fields and text to show approval status

1) Add the following fields to hidden section

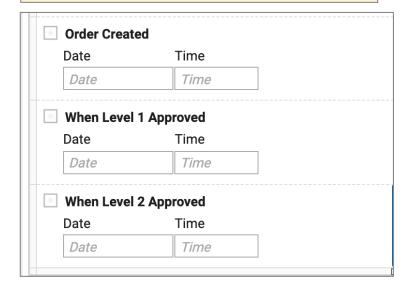

1) Set the IDs to the following:

F\_OrderCreated F\_L1ApproverTime

F\_L2ApproverTime

The values of these will be set via JavaScript on the Form onValidButtonPressed event

3) Add text items to the right of the approvers section and enter the text indicated below. Use echo text to get the requester, approvers and times

| Requester Requester Email | Order submitted by {Requester} on {Order Created}                  |
|---------------------------|--------------------------------------------------------------------|
| Level 1 Email             | Level 1 was approved by<br>{Level 1} on<br>{When Level 1 Approved} |
| Level 2 Email             | Level 2 was approved by<br>{Level 2} on<br>{When Level 2 Approved} |

Set the first text item so that it does not show in Start stage

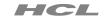

#### 8. Add a workflow approval log

► Adding function to record approval changes

Add the following JavaScript to Form validButtonPressed event. Check the IDs on your workflow actions to be sure they match

(be mindful when copying and pasting the code: often Microsoft will adjust the quotes to be invalid in JavaScript)

```
//record order creation time
if(pActionId === 'S Submit')
                                                                                 Records date & time
                                                                                 when order submitted
BO.F OrderCreated.setValue(new Date());
//record L1 approval time
if(pActionId === 'S Submit1' | pActionId ===
'S Submit2')
                                                                                 Records date & time
                                                                                 when Level 1 approved
BO.F L1ApproverTime.setValue(new Date())
//record L2 approval time
if(pActionId === 'S Submit3')
                                                                                 Records date & time
                                                                                 when Level 2 approved
BO.F L2ApproverTime.setValue(new Date());
```

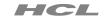

### 8. Add a workflow approval log

► Adding rules to display approval status

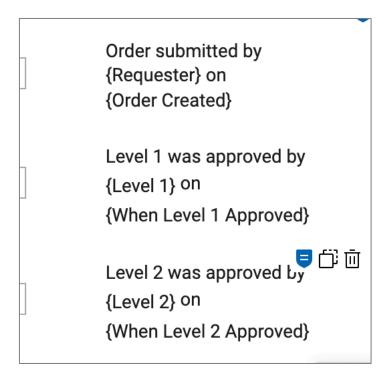

Set rules on the Level 1 and Level 2 text item so that are shown when the timestamp fields have a value

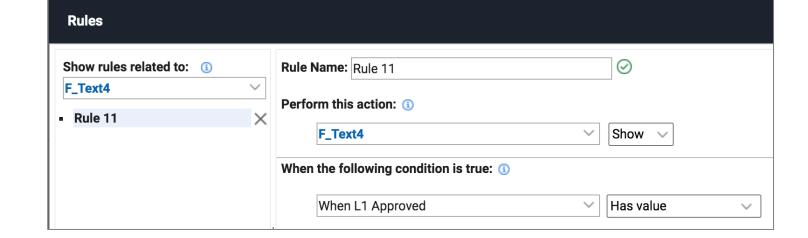

# Finished app – order submission

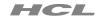

#### MobilePhoneOrders6.volt

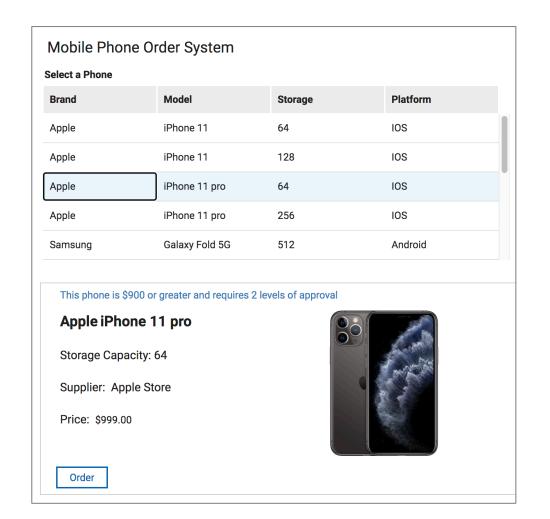

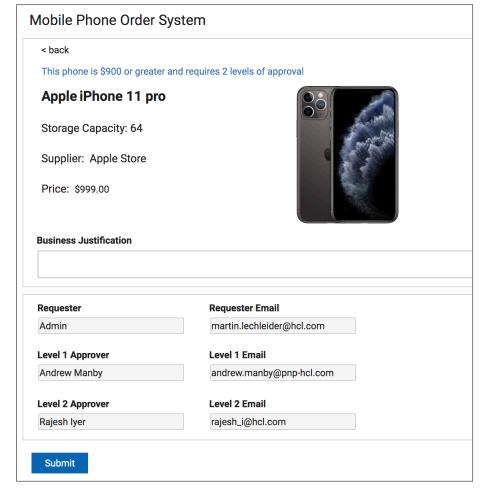

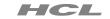

#### MobilePhoneOrders6.volt

#### Level 1 approval

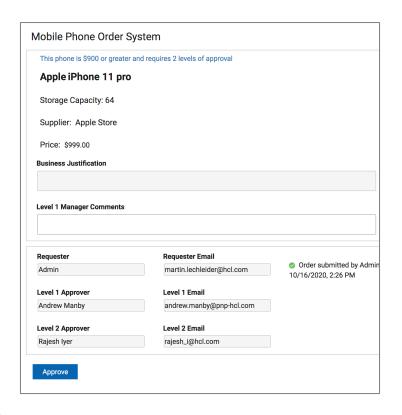

#### Level 2 approval

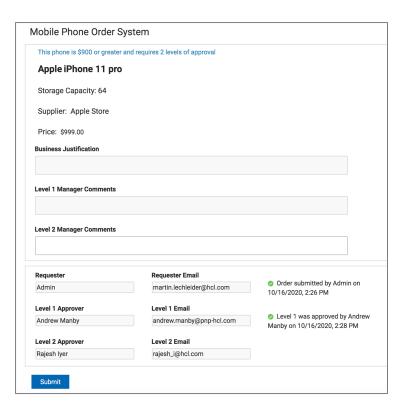

#### Approval Complete

| This phone is \$900 or greate                                                                                          | er and requires 2 levels of approval         |                                                        |
|----------------------------------------------------------------------------------------------------|----------------------------------------------|--------------------------------------------------------|
| Apple iPhone 11 pr                                                                                                    | 0                                            |                                                        |
| Storage Capacity: 64                                                                                                   |                                              |                                                        |
| Supplier: Apple Store                                                                                                  |                                              |                                                        |
| Price: \$999.00                                                                                                    |                                              |                                                        |
| Business Justification                                                                                                 |                                              |                                                        |
|                                                                                                    |                                              |                                                        |
| _evel 1 Manager Comments                                                                                               |                                              |                                                        |
| Level 2 Manager Comments                                                                                               | Requester Email                              |                                                        |
| Level 2 Manager Comments                                                                                               | Requester Email<br>martin.lechleider@hcl.com | Order submitted by Admin on<br>10/16/2020, 2:26 PM     |
| Level 2 Manager Comments Requester Admin                                                                               |                                              | 10/16/2020, 2:26 PM                                    |
| Level 2 Manager Comments  Requester  Admin  Level 1 Approver                                                           | martin.lechleider@hcl.com                    |                                                        |
| Level 1 Manager Comments  Level 2 Manager Comments  Requester  Admin  Level 1 Approver  Andrew Manby  Level 2 Approver | martin.lechleider@hcl.com                    | 10/16/2020, 2:26 PM  See Level 1 was approved by Andre |